# MX269036A Measurement Software for MediaFLO Operation Manual Operation

## **Third Edition**

- For safety and warning information, please read this manual before attempting to use the equipment.
- Additional safety and warning information is provided within the MS2690A/MS2691A/MS2692A Signal Analyzer Operation Manual (Mainframe Operation).
   Please also refer to this document before using the equipment.
- Keep this manual with the equipment.

## **ANRITSU CORPORATION**

Document No.: M-W3313AE-3.0

# Safety Symbols

To prevent the risk of personal injury or loss related to equipment malfunction, Anritsu Corporation uses the following safety symbols to indicate safety-related information. Ensure that you clearly understand the meanings of the symbols BEFORE using the equipment. Some or all of the following symbols may be used on all Anritsu equipment. In addition, there may be other labels attached to products that are not shown in the diagrams in this manual.

## Symbols used in manual

DANGER

This indicates a very dangerous procedure that could result in serious injury or death if not performed properly.

**WARNING** This indicates a hazardous procedure that could result in serious injury or death if not performed properly.

CAUTION /

This indicates a hazardous procedure or danger that could result in light-to-severe injury, or loss related to equipment malfunction, if proper precautions are not taken.

## Safety Symbols Used on Equipment and in Manual

The following safety symbols are used inside or on the equipment near operation locations to provide information about safety items and operation precautions. Ensure that you clearly understand the meanings of the symbols and take the necessary precautions BEFORE using the equipment.

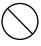

This indicates a prohibited operation. The prohibited operation is indicated symbolically in or near the barred circle.

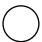

This indicates an obligatory safety precaution. The obligatory operation is indicated symbolically in or near the circle.

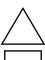

This indicates a warning or caution. The contents are indicated symbolically in or near the triangle.

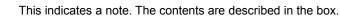

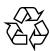

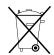

These indicate that the marked part should be recycled.

#### MX269036A

Measurement Software for MediaFLO

Operation Manual Operation

October 2009 (First Edition) 30 March 2010 (Third Edition)

Copyright © 2009-2010, ANRITSU CORPORATION.

All rights reserved. No part of this manual may be reproduced without the prior written permission of the publisher.

The contents of this manual may be changed without prior notice.

Printed in Japan

## **Equipment Certificate**

Anritsu Corporation guarantees that this equipment was inspected at shipment and meets the published specifications.

## **Anritsu Warranty**

- During the warranty period, Anritsu Corporation will repair or exchange this software free-of-charge if it proves defective when used as described in the operation manual.
- The warranty period is 6 months from the purchase date.
- The warranty period after repair or exchange will remain 6 months from the original purchase date, or 30 days from the date of repair or exchange, depending on whichever is longer.
- This warranty does not cover damage to this software caused by Acts of God, natural disasters, and misuse or mishandling by the customer.

In addition, this warranty is valid only for the original equipment purchaser. It is not transferable if the equipment is resold.

Anritsu Corporation shall assume no liability for injury or financial loss of the customer due to the use of or a failure to be able to use this equipment.

## **Anritsu Corporation Contact**

In the event that this equipment malfunctions, contact an Anritsu Service and Sales office. Contact information can be found on the last page of the printed version of this manual, and is available in a separate file on the CD version.

## Notes On Export Management

This product and its manuals may require an Export License/Approval by the Government of the product's country of origin for re-export from your country.

Before re-exporting the product or manuals, please contact us to confirm whether they are export-controlled items or not.

When you dispose of export-controlled items, the products/manuals need to be broken/shredded so as not to be unlawfully used for military purpose.

## Trademark and Registered Trademark

MediaFLO is trademark of Qualcomm Incorporated.

## Software End-User License Agreement (EULA)

Please read this Software End-User License Agreement (hereafter this EULA) carefully before using (includes executing, copying, registering, etc.) this software (includes programs, databases, scenarios, etc., used to operate, set, etc., Anritsu electronic equipment). By reading this EULA and using this software, you are agreeing to be bound by the terms of its contents and Anritsu Corporation (hereafter Anritsu) hereby grants you the right to use this Software with the Anritsu-specified equipment (hereafter Equipment) for the purposes set out in this EULA.

## 1. Grant of License and Limitations

- 1. Regardless of whether this Software was purchased from or provided free-of-charge by Anritsu, you agree not to rent, lease, lend, or otherwise distribute this Software to third parties and further agree not to disassemble, recompile, reverse engineer, modify, or create derivative works of this Software.
- 2. You may make one copy of this Software for backup purposes only.
- 3. You are not permitted to reverse engineer this software.
- 4. This EULA allows you to install one copy of this Software on one piece of Equipment.

## 2. Disclaimers

To the extent not prohibited by law, in no event shall Anritsu be liable for personal injury, or any incidental, special, indirect or consequential damages whatsoever, including, without limitation, damages for loss of profits, loss of data, business interruption or any other commercial damages or losses, arising out of or related to your use or inability to use this Software.

#### 3. Limitation of Liability

- a. If a fault (bug) is discovered in this Software, preventing operation as described in the operation manual or specifications whether or not the customer uses this software as described in the manual, Anritsu shall at its own discretion, fix the bug, or exchange the software, or suggest a workaround, free-of-charge. However, notwithstanding the above, the following items shall be excluded from repair and warranty.
  - i) If this Software is deemed to be used for purposes not described in the operation manual or specifications.
  - ii) If this Software is used in conjunction with other non-Anritsu-approved software.
  - iii) Recovery of lost or damaged data.
  - iv) If this Software or the Equipment has been modified, repaired, or otherwise altered without Anritsu's prior approval.
  - v) For any other reasons out of Anritsu's direct control and responsibility, such as but not limited to, natural disasters, software virus infections, etc.
- b. Expenses incurred for transport, hotel, daily allowance, etc., for on-site repairs by Anritsu engineers necessitated by the above faults shall be borne by you.
- c. The warranty period for faults listed in article 3a above covered by this EULA shall be either 6 months from the date of purchase of this Software or 30 days after the date of repair, whichever is longer.

#### 4. Export Restrictions

You may not use or otherwise export or re-export directly or indirectly this Software except as authorized by Japanese and United States law. In particular, this software may not be exported or re-exported (a) into any Japanese or US embargoed countries or (b) to anyone on the Japanese or US Treasury Department's list of Specially Designated Nationals or the US Department of Commerce Denied Persons List or Entity List. By using this Software, you warrant that you are not located in any such country or on any such list. You also agree that you will not use this Software for any purposes prohibited by Japanese and US law, including, without limitation, the development, design and manufacture or production of missiles or nuclear, chemical or biological weapons of mass destruction.

#### 5. Termination

Anritsu shall deem this EULA terminated if you violate any conditions described herein. This EULA shall also be terminated if the conditions herein cannot be continued for any good reason, such as violation of copyrights, patents, or other laws and ordinances.

#### 6. Reparations

If Anritsu suffers any loss, financial or otherwise, due to your violation of the terms of this EULA, Anritsu shall have the right to seek proportional damages from you.

#### 7. Responsibility after Termination

Upon termination of this EULA in accordance with item 5, you shall cease all use of this Software immediately and shall as directed by Anritsu either destroy or return this Software and any backup copies, full or partial, to Anritsu.

#### 8. Dispute Resolution

If matters of dispute or items not covered by this EULA arise, they shall be resolved by negotiations in good faith between you and Anritsu.

#### 9. Court of Jurisdiction

This EULA shall be interpreted in accordance with Japanese law and any disputes that cannot be resolved by negotiation described in Article 8 shall be settled by the Japanese courts.

## Cautions against computer virus infection

- Copying files and data
  - Only files that have been provided directly from Anritsu or generated using Anritsu equipment should be copied to the instrument.
  - All other required files should be transferred by means of USB or CompactFlash media after undergoing a thorough virus check.
- · Adding software

place.

- Do not download or install software that has not been specifically recommended or licensed by Anritsu.
- Network connections
   Ensure that the network has sufficient anti-virus security protection in

## **CE Conformity Marking**

Anritsu affixes the CE conformity marking on the following product(s) in accordance with the Council Directive 93/68/EEC to indicate that they conform to the EMC and LVD directive of the European Union (EU).

## **CE** marking

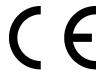

#### 1. Product Model

Software: MX269036A Measurement Software for MediaFLO

### 2. Applied Directive and Standards

When the MX269036A Measurement Software for MediaFLO is installed in the MS2690A/MS2691A/MS2692A, the applied directive and standards of this unit conform to those of the MS2690A/MS2691A/ MS2692A main frame.

PS: About main frame

Please contact Anritsu for the latest information on the main frame types that the MX269036A can be used with.

## **C-Tick Conformity Marking**

Anritsu affixes the C-Tick mark on the following product(s) in accordance with the regulation to indicate that they conform to the EMC framework of Australia/New Zealand.

## C-Tick marking

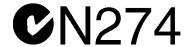

### 1. Product Model

Software: MX269036A Measurement Software for MediaFLO

### 2. Applied Directive and Standards

When the MX269036A Measurement Software for MediaFLO is installed in the MS2690A/MS2691A/MS2692A, the applied directive and standards of this unit conform to those of the MS2690A/MS2691A/ MS2692A main frame.

PS: About main frame

Please contact Anritsu for the latest information on the main frame types that the MX269036A can be used with.

## **About This Manual**

#### **■** Composition of Operation Manuals

The operation manuals for the MX269036A Measurement Software for MediaFLO are comprised as shown in the figure below.

MS2690A/MS2691A/MS2692A

Signal Analyzer Operation Manual (Mainframe Operation)

Signal Analyzer Operation Manual (Mainframe Remote Control)

MX269036A

Measurement Software for MediaFLO Operation Manual (Operation)

MX269036A

Measurement Software for MediaFLO Operation Manual (Remote Control)

- Signal Analyzer Operation Manual (Mainframe Operation)
- Signal Analyzer Operation Manual (Mainframe Remote Control)

These manuals describe basic operating methods, maintenance procedures, common functions, and common remote control of the signal analyzer mainframe.

 Measurement Software for MediaFLO Operation Manual (Operation) <This document>

This manual describes basic operating methods, and functions of the Measurement Software for MediaFLO.

• Measurement Software for MediaFLO Operation Manual (Remote Control) This manual describes remote control of the Measurement Software for MediaFLO.

In this document, indicates a panel key.

## **Table of Contents**

| About This Manual |                                                    |      |  |  |
|-------------------|----------------------------------------------------|------|--|--|
| Chap              | ter 1 Overview                                     | 1-1  |  |  |
| 1.1               | Product Overview                                   | 1-2  |  |  |
| 1.2               | Product Configuration                              | 1-3  |  |  |
| 1.3               | Specifications                                     | 1-4  |  |  |
| Chap              | ter 2 Preparation                                  | 2-1  |  |  |
| 2.1               | Part Names                                         | 2-2  |  |  |
| 2.2               | Signal Path Setup                                  | 2-12 |  |  |
| 2.3               | Application Startup and Selection                  | 2-13 |  |  |
| 2.4               | Initialization and Calibration                     | 2-14 |  |  |
| Chap              | ter 3 Measurement                                  | 3-1  |  |  |
| 3.1               | Basic Operation                                    | 3-3  |  |  |
| 3.2               | Setting Frequency and Level                        | 3-8  |  |  |
| 3.3               | Setting Trigger                                    | 3-12 |  |  |
| 3.4               | Common Settings                                    | 3-14 |  |  |
| 3.5               | Setting Modulation Analysis                        | 3-15 |  |  |
| 3.6               | Modulation Analysis Measurement and Results        | 3-23 |  |  |
| 3.7               | Frequency Response Difference Calculation Function | 3-36 |  |  |
| 3.8               | Saving Measurement Results                         | 3-39 |  |  |

| Chap  | ter 4 Performance Test       | 4-1   |
|-------|------------------------------|-------|
| 4.1   | Overview of Performance Test | 4-2   |
| 4.2   | Performance Test Items       | 4-3   |
| Chap  | ter 5 Other Functions        | 5-1   |
| 5.1   | Selecting Other Functions    | 5-2   |
| 5.2   | Setting Title                | 5-3   |
| 5.3   | Erasing Warmup Message       | 5-4   |
| Appe  | ndix A Error Messages        | A-1   |
| Index | Ind                          | lex-1 |

| 1 |  |
|---|--|
| 2 |  |
| 3 |  |

| Į | 5 |  |
|---|---|--|
|   |   |  |

| _                     |
|-----------------------|
| 7>                    |
|                       |
| $\overline{}$         |
| $\simeq$              |
| $\boldsymbol{\sigma}$ |
| *                     |
| ·υ                    |
| $\overline{}$         |
| _                     |
| $\sim$                |
| =                     |
| ≂.                    |
| ~                     |
|                       |
|                       |
|                       |
|                       |

# Chapter 1 Overview

This chapter provides an overview of the MX269036A Measurement Software for Media FLO and describes the product configuration.

| 1.1 | Product Overview             | 1-2 |
|-----|------------------------------|-----|
| 1.2 | Product Configuration        | 1-3 |
|     | 1.2.1 Standard configuration | 1-3 |
|     | 1.2.2 Applicable parts       | 1-3 |
| 1.3 | Specifications               | 1-4 |

## 1.1 Product Overview

The MS2690A/MS2691A/MS2692A Signal Analyzer (hereinafter referred to as the MS2690A/MS2691A/MS2692A) enables fast, accurate, simple measurements of transmission characteristics of base stations and mobile stations for various mobile communications types, as well as such measurements of transmission characteristics of transmitters and terminals for broadcasting. The MS2690A/MS2691A/MS2692A is equipped with high-performance signal analyzer and spectrum analyzer functions as standard, with optional measurement software allowing modulation analysis functionality supporting various digital modulation modes.

The MX269036A Measurement Software for MediaFLO (hereinafter referred to as the MX269036A) is a software option for measuring RF characteristics of FLO signals as specified by the United States TIA standards TIA-1099 and TIA-1099-A.

The MX269036A provides the following measurement features.

- Modulation error ratio measurement
- Carrier frequency measurement
- Transmitter power measurement
- Frequency response
- Transmitter timing measurement

# 1.2 Product Configuration

## 1.2.1 Standard configuration

Table 1.2.1-1 lists the standard configuration of the MX269036A.

Table 1.2.1-1 Standard configuration

| Item        | Model<br>Name/Symbol | Product Name                         | Q'ty | Remarks                                       |
|-------------|----------------------|--------------------------------------|------|-----------------------------------------------|
| Application | MX269036A            | Measurement Software for<br>MediaFLO | 1    |                                               |
| Accessory   | _                    | Installation CD-ROM                  | 1    | Application software, operation manual CD-ROM |

## 1.2.2 Applicable parts

Table 1.2.2-1 lists the applicable parts for the MX269036A.

Table 1.2.2-1 Applicable parts

| Model<br>Name/Symbol | Product Name                                                                        | Remarks                     |
|----------------------|-------------------------------------------------------------------------------------|-----------------------------|
| W3313AE              | MX269036A Measurement Software for<br>MediaFLO Operation Manual<br>(Operation)      | English,<br>printed version |
| W3314AE              | MX269036A Measurement Software for<br>MediaFLO Operation Manual (Remote<br>Control) | English,<br>printed version |

# 1.3 Specifications

Table 1.3-1 shows the specifications for the MX269036A.

Table 1.3-1 Specifications

| Item                        | Specification                                                                                                    |
|-----------------------------|----------------------------------------------------------------------------------------------------|
| Common Specifications       |                                                                                                    |
| Channel bandwidth           | 5 MHz, 6 MHz, 7 MHz, 8 MHz                                                                                                    |
| FFT size                    | 2K, 4K, 8K                                                                                                    |
| Modulation/Frequency Meas   | urement                                                                                                    |
| Measurement frequency range | 34 to 1600 MHz                                                                                                    |
| Measurement level range     | -26 to + 30 dBm (at Pre-Amp Off, or Pre-Amp not installed.)<br>-38 to +10 dBm (at Pre-Amp On)                                                                                                    |
| Carrier frequency accuracy  | An average of 10 times after CAL execution at 18° to 28°C For a signal that is greater than or equal to 33 dB (MER DATA) $\pm$ (accuracy of reference crystal oscillator × carrier frequency) $\pm$ 0.1 Hz |
| Residual MER                | After CAL execution at 18° to 28°C<br>49 dB (MER DATA)<                                                                                                    |
| Waveform display            | The MX269036A has the following waveform display features: Constellation MER vs Subcarrier MER vs Symbol Spectral Flatness (Amplitude, Group Delay)                                                        |

# Chapter 2 Preparation

This chapter describes the preparations required for using the application you are using. Refer to the "MS2690A/MS2691A/MS2692A Signal Analyzer Operation Manual (Mainframe Operation)" for common features not included in this manual.

| 2.1 | Part N    | ames                        | 2-2  |
|-----|-----------|-----------------------------|------|
|     | 2.1.1     | Front panel                 | 2-2  |
|     | 2.1.2     | Rear panel                  | 2-8  |
| 2.2 | Signal    | Path Setup                  | 2-11 |
| 2.3 | Applica   | ation Startup and Selection | 2-12 |
|     | 2.3.1     | Launching application       | 2-12 |
|     | 2.3.2     | Selecting application       | 2-12 |
| 2.4 | Initializ | zation and Calibration      | 2-13 |
|     | 2.4.1     | Initialization              | 2-13 |
|     | 2.4.2     | Calibration                 | 2-13 |

## 2.1 Part Names

This section describes the panel keys for operating the instrument and connectors used to connect external devices. For general points of caution, refer to the "MS2690A/MS2691A/MS2692A Signal Analyzer Operation Manual (Mainframe Operation)".

## 2.1.1 Front panel

This section describes the front-panel keys and connectors.

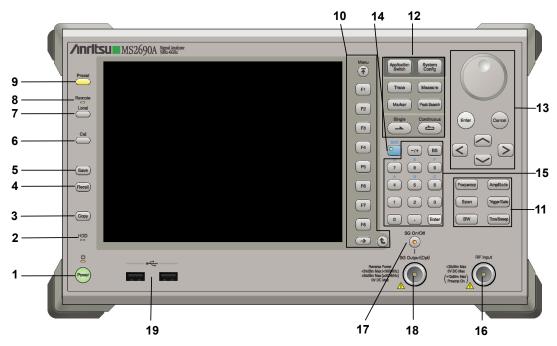

Figure 2.1.1-1 MS269x series front panel

1 ტ

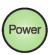

**Power Switch** 

Press to switch between the standby state (AC power supplied) and power-on state. The Power lamp  $\begin{cases} \begin{cases} \b$ 

2 HDD

Hard disk access lamp

Lights when accessing the internal hard disk

**3** Copy

Copy key

Press to capture display screen and save to file.

4 Recall

Recall key

Press to recall parameter file.

5 Save

Save key

Press to save parameter file.

6 Cal

Cal key

Press to display the Calibration menu.

#### Chapter 2 Preparation

Local key Press to return to local operation from remote control via GPIB, Ethernet, or USB (B), and enable panel settings. Remote lamp Remote Lights when in remote-control state Preset key Preset Resets parameters to initial settings 10 Function keys Selects or configures function menu displayed on the right of the screen.  $(\bar{\Lambda})$ The function menu is provided in multiple pages and layers. Press to fetch next function menu page. The current page number is displayed at the bottom of the function menu, as in "1 of 2". F3 Sub-menus may be displayed when a function menu is pressed. Press to go back to the previous menu. Press 📅 to go back to the top menu.

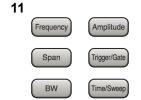

Main function keys 1

Press to set or execute main functions.

Executable functions vary with the current application. When nothing happens with the press, it indicates that the application in use does not support the key.

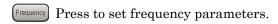

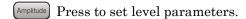

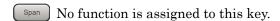

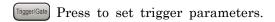

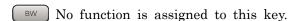

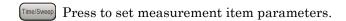

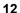

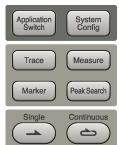

Main function keys 2

Press to set or execute main functions.

Executable functions vary with the current application. When nothing happens with the press, it indicates that the application in use does not support the key.

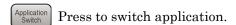

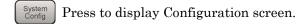

Press to set the trace items or to switch the operation window.

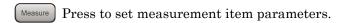

Marker Use when switching graph marker operation.

Peak Search Press to set parameters related to the peak search function.

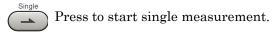

Press to start continuous measurements.

#### Chapter 2 Preparation

13

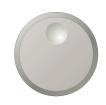

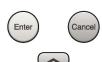

14

15

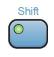

Rotary knob/Cursor key/Enter key/Cancel key

The rotary knob and cursor keys select display items or change settings.

Press  $\begin{picture}(200,0) \put(0,0){\line(1,0){10}} \put(0,0){\line(1,0){10}}$ 

Press (Cancel input or selected data.

Shift key

Operates keys with functions in blue characters on panel. Press the Shift key so the key lamp is green and then press the target key.

Numeric keypad

Enters numbers on parameter setup screens.

Press (BS) to delete the last entered digit or character.

[A] to [F] can be entered by pressing keys to 4 while the Shift key lamp 9 is green.

16 RF Input

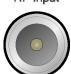

SG On/Off

Enter

RF Input connector

Inputs RF signal. This is an N type input connector.

RF Output Control key

Press to switch on/off the modulation of RF signal when the Vector Signal Generator option is installed. The RF output control key lamp lights orange when the RF signal output is set to On.

18 SG Output(Opt)

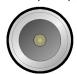

RF Output connector (when Option 020 installed)

Outputs RF signal, when the Vector Signal Generator option is installed. This is an N type output connector.

19 \_\_\_\_\_

USB connector (type A)

Connect the accessory USB keyboard, mouse or USB memory.

Mod On/Off Modulation control key (MS2830A only)

Press to switch on/off the modulation of RF signal when the Vector Signal Generator option is installed. The lamp on the key lights up in green in the modulation On state.

Application key (MS2830A only)

Press to switch between applications.

Press to display the Spectrum Analyzer main screen.

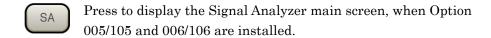

Press to display the Signal Analyzer main screen, when Vector Signal Generator option is installed.

This is a blank key. Not used.

Displays the main screen of the application that is selected using the Application Switch (Auto), or displays that of the pre-selected application (Manual).

For details, refer to 3.5.4 Changing application layout in "MS2830A Signal Analyzer Operation Manual (Mainframe Operation)".

21

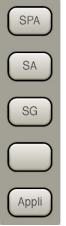

## 2.1.2 Rear panel

This section describes the rear-panel connectors.

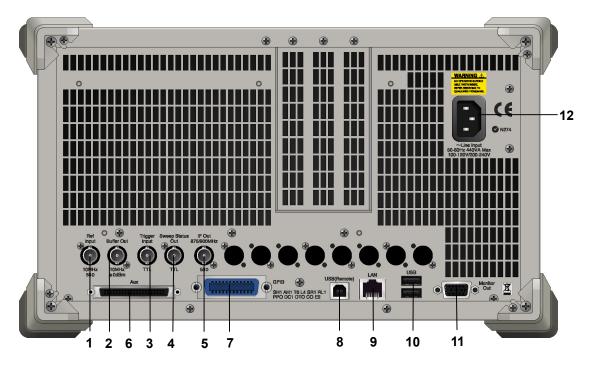

Figure 2.1.2-1 MS269x series rear panel

1 Ref Input

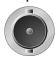

Ref Input connector (reference frequency signal input connector)

Inputs external reference frequency signal. It is for inputting reference frequency signals with higher accuracy than the instrument's internal reference signal, or for synchronizing the frequency of the MS2690A/MS2691A/MS2692A to that of other equipment. The following frequencies are supported:

MS269x series: 10 MHz/13 MHz

Buffer Out

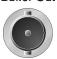

Buffer Out connector (reference frequency signal output connector) Outputs the internal reference frequency signal (10 MHz). It is for synchronizing frequencies between other equipment and the MS2690A/MS2691A/MS2692A.

Trigger Input

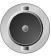

Trigger Input connector (MS269x series only) Inputs trigger signal from external device.

Sweep Status

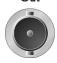

Sweep Status Out connector

Outputs signal when internal measurement is performed or measurement data is obtained.

F Out 875/900MHz

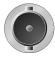

IF Out connector (MS269x series only)

Not used

6

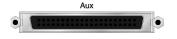

AUX connector

Not used

7

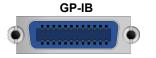

GPIB connector

For external control via GPIB.

8 USB(Remote)

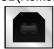

USB connector (type B)

For external control via USB

#### Chapter 2 Preparation

9

LAN

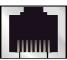

Ethernet connector

Connects PC or Ethernet network.

10

USB

USB connector (type A)

Used to connect a USB keyboard or mouse or the USB memory supplied.

11 Monitor Out

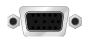

Monitor Out connector

Connects external display

12

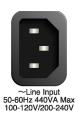

AC inlet

Supplies power

13

SA Trigger Input TTI SA Trigger Input connector (MS2830A only)

This is a BNC connector for inputting external trigger signal (TTL) for SPA and SA applications.

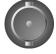

14

SG Trigger Input(Opt) SG Trigger Input connector (MS2830A only)

This is a BNC connector for inputting external trigger signal (TTL) for Vector Signal Generator option.

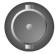

**15** HDD

HDD slot (MS2830A only)

This is a standard hard disk slot.

**16** HDD(Opt)

HDD slot for Option (MS2830A only)

This is a hard disk slot for the options.

## 2.2 Signal Path Setup

As shown in Figure 2.2-1, connect the instrument and the DUT using an RF cable, so that the signal to be tested is input to the RF Input connector. To prevent an excessive level signal from being input, do not input the signal before setting the input level using this application.

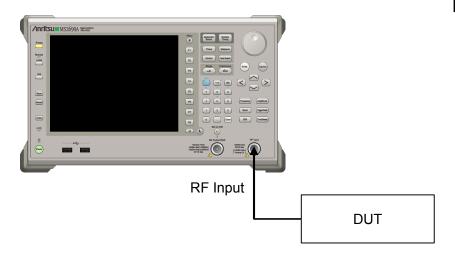

Figure 2.2-1 Signal path setup example

Set the reference signal and/or trigger signal paths from external sources, as required.

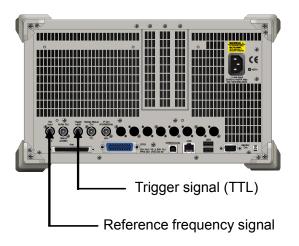

Figure 2.2-2 External signal input

## 2.3 Application Startup and Selection

To use this application, it is necessary to load (start up) and select the application.

## 2.3.1 Launching application

The application startup procedure is described below.

#### Note:

The XXX indicates the application name currently in use.

#### <Procedure>

- 1. Press System to display the Configuration screen.
- 2. Press [4] (Application Switch Settings) to display the Application Switch Registration screen.
- 3. Press [f] (Load Application Select), and move the cursor to "XXX" in the Unloaded Applications list.
  - If "XXX" is displayed in the **Loaded Applications** list, this means that the application is already loaded.
  - If "XXX" appears in neither the **Loaded Applications** nor **Unloaded Applications** list, this means that the application has not been installed.
- 4. Press [7] (Set) to load the application. If "XXX" is displayed in the **Loaded Applications list**, this means that the application is already loaded.

## 2.3.2 Selecting application

The selection procedure is described below.

#### <Procedure>

- 1. Press Application to display the Application Switch menu.
- 2. Press the menu function key displaying "XXX".

The application can also be selected with mouse, by clicking "XXX" on the task bar.

## 2.4 Initialization and Calibration

This section describes the parameter settings and the preparations required before starting measurement.

## 2.4.1 Initialization

After selecting this application, first perform initialization. Initialization returns the settable parameters to their default value in order to clear the measurement status and measurement results.

#### Note:

When another software application is switched to or this application is unloaded (ended), the application keeps the parameter settings at that time. The parameter values that were last set will be applied when this application is selected next time.

The initialization procedure is as follows.

#### <Procedure>

- 1. Press Presst to display the Preset function menu.
- 2. Press (Preset).

#### 2.4.2 Calibration

Perform calibration before performing measurement. Calibration sets the level accuracy frequency characteristics for the input level to flat, and adjusts level accuracy deviation caused by internal temperature fluctuations. Calibration should be performed when first performing measurement after turning on power, or if beginning measurement when there is a difference in ambient temperature from the last time calibration was performed.

#### <Procedure>

- 1. Press cal to display the Application Cal function menu.
- 2. Press [F1] (SIGANA All).

For details on calibration functionality only executable with this instrument, refer to the "MS2690A/MS2691A/MS2692A Signal Analyzer Operation Manual (Mainframe Operation)".

# Chapter 3 Measurement

This section describes the measurement function, the parameter contents and the setting methods for this application.

| 3.1 | Basic ( | Operation                             | 3-3   |
|-----|---------|---------------------------------------|-------|
|     | 3.1.1   | Screen layout                         | 3-3   |
|     | 3.1.2   | Types of Measurement Function         | 3-7   |
|     | 3.1.3   | Performing Measurement                | 3-7   |
| 3.2 | Setting | Frequency and Level                   | 3-8   |
|     | 3.2.1   | Carrier Frequency                     | 3-8   |
|     | 3.2.2   | RF Spectrum                           | 3-8   |
|     | 3.2.3   | Input Level                           | 3-9   |
|     | 3.2.4   | Offset                                | 3-10  |
|     | 3.2.5   | Pre-Amp                               | 3-11  |
| 3.3 | Setting | Trigger                               | 3-12  |
|     | 3.3.1   | Trigger Switch                        | 3-12  |
|     | 3.3.2   | Trigger Source                        | 3-12  |
|     | 3.3.3   | Trigger Slope                         | 3-13  |
|     | 3.3.4   | Trigger Delay                         | 3-13  |
| 3.4 | Commo   | on Settings                           | 3-14  |
|     | 3.4.1   | Channel Bandwidth                     | 3-14  |
| 3.5 | Setting | Modulation Analysis                   | 3-15  |
|     | 3.5.1   | End Symbol                            | 3-15  |
|     | 3.5.2   | Detail Settings                       | 3-18  |
|     | 3.5.3   | Tracking Mode                         | 3-18  |
|     | 3.5.4   | Modulation                            | 3-18  |
|     | 3.5.5   | SPC Presence                          | 3-19  |
|     | 3.5.6   | FFT Size                              | 3-20  |
|     | 3.5.7   | Cyclic Prefix                         | 3-20  |
|     | 3.5.8   | Slot to Interlace                     | 3-20  |
|     | 3.5.9   | PPC Presence                          | 3-21  |
|     | 3.5.10  | PPC / RS (Reserved OFDM Symbol) Numbe | r3-21 |
|     | 3.5.11  | Wide-area Data Symbols                | 3-21  |
|     | 3.5.12  | WID                                   | 3-22  |
|     | 3.5.13  | LID                                   | 3-22  |
|     | 3.5.14  | Channel Estimation                    | 3-22  |
| 3.6 | Modula  | tion Analysis Measurement and Results | 3-23  |
|     | 3.6.1   | Setting Storage Mode/Count            | 3-24  |
|     | 3.6.2   | Trace Mode                            | 3-25  |
|     | 3.6.3   | Main Numeric Results                  | 3-26  |
|     | 3.6.4   | Constellation                         | 3-27  |
|     | 3.6.5   | MER vs Subcarrier                     | 3-29  |
|     | 3.6.6   | MER vs Symbol                         | 3-30  |
|     |         |                                       |       |

## Chapter 3 Measurement

|     | 3.6.7  | Spectral Flatness                      | 3-31        |
|-----|--------|----------------------------------------|-------------|
|     | 3.6.8  | Markers                                | 3-32        |
|     | 3.6.9  | Summary                                | 3-35        |
| 3.7 | Freque | ency Response Difference Calculation F | unction3-36 |
|     | 3.7.1  | Spectral Flatness Cal Value Save       | 3-36        |
|     | 3.7.2  | Spectral Flatness Difference Cal       | 3-38        |
| 3.8 | Saving | Measurement Results                    | 3-39        |
|     | 3.8.1  | Device                                 | 3-39        |
|     | 3.8.2  | Save as Type                           | 3-39        |
|     | 3.8.3  | Save All Results                       | 3-40        |

## 3.1 Basic Operation

## 3.1.1 Screen layout

This section describes the screen layout of this application.

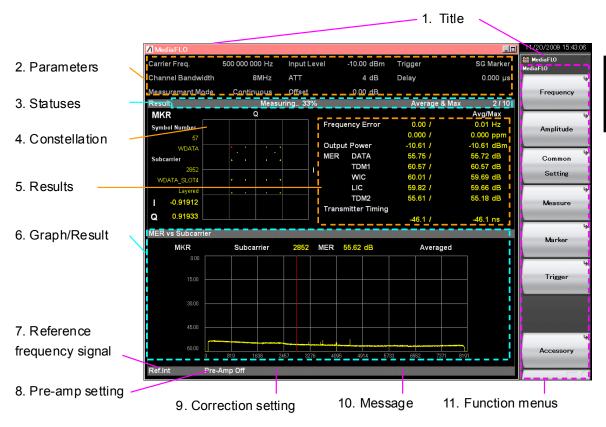

Figure 3.1.1-1 Screen Appearance (Modulation Analysis)

Title
 Indicates the application title. Title can be changed later.

5.2 Setting Title

#### 2. Measurement Parameter

This displays the settings of the main parameters.

Carrier Freq. Input signal carrier frequency setting

Channel Bandwidth Channel bandwidth setting

Measurement Mode Measurement mode

(Single/Continuous)

Input Level Average power setting while input

signal transmission on

ATT Internal attenuator setting (automatic)
Offset Level offset setting (displayed at Offset

On)

Trigger signal type setting

(displayed at Trigger Switch On)

Delay Trigger delay setting

(displayed at Trigger Switch On)

#### 3. Measurement Status

This displays the measurement results of status and storage status.

\*\*Level Over\* indicates that the level of the signal input for performing measurement is too large for the settings. When Level Over is displayed, either increase the Input Level value or decrease

Over is displayed, either increase the Input Level va the level of the input signal and measure again.

3.2.2 Input Level

"Measuring" indicates that measurement is in progress.

3.1.3 Performing measurement

The storage status is indicated at the right side of the measurement status field. It is not displayed when Storage Mode is set to Off. The numeric value at the right side of "/" indicates the Storage Count setting and the numeric value at the left side indicates the completed measurement count.

#### 4. Constellation

This displays the symbol constellation for the specified range. The marker position, the I and Q coordinates for the marker position, subcarrier information, and symbol information are displayed at the left side of the constellation.

#### 5. Numeric Results

This displays the measurement results for the Trace Mode.

#### 6. Graph/Numeric Results

This displays the measurement results for the currently selected Measure Function and Trace Mode. The Trace Mode contents are displayed when Modulation Analysis is selected.

#### 7. Reference Frequency Signal

This indicates that type and status of the detected reference frequency signal.

Ref.Int Internal reference frequency signal/lock status
Ref.Ext External reference frequency signal/lock status
Ref.Int Unlock Internal reference frequency signal/unlock status
Ref.Ext Unlock External reference frequency signal/unlock status

#### 8. Pre-amplifier Setting

This indicates a pre-amplifier settings status.

Pre-Amp On Preamplifier On

Pre-Amp Off Preamplifier Off or not installed

3.2.4 Pre-Amp

#### 9. Correction Setting

This is displayed when the Correction function is On.

For details, refer to the "MS2690A/MS2691A/MS2692A Signal Analyzer Operation Manual".

#### 10. Message

The message below is displayed if phase characteristics vary.

#### Phase characteristic unsynchronized. (Variance: 32.738)

This message indicates that phase characteristics vary. It also displays the dispersion value as a reference to indicate how much phase characteristics vary.

The possible causes of this message are as follows. Resolve any measurement errors by checking the input signal and specified parameters, and then perform measurement again.

- The phase of the input signal varies.
- The carrier frequency of the input signal differs from the setting for Carrier Frequency.
- The input level specified for Input Level is too low.
- The setting for FFT Size is incorrect.
- The setting for Channel Bandwidth is incorrect.

#### 11. Function Menu

This indicates the functions that can be executed by the relevant function keys.

## 3.1.2 Types of Measurement Function

This application has the following measurement functions.

Modulation Analysis

Measures the frequency error, MER, etc.

## 3.1.3 Performing Measurement

There are two measurement modes: single and continuous. Measurement is performed once in the single measurement mode, and continuously in the continuous measurement mode.

#### Single Measurement

Items are measured only for the measurement count (Storage Count) before measurement is stopped.

- 1. First, press Measure to select the measurement function.
- 2. Press Single

#### **Continuous Measurement**

The selected measurement function is performed repeatedly for the Storage Count. Measurement will continue even if parameters are changed or the window display is changed.

- 1. First, press Measure to select the measurement function.
- 2. Press Continuous

## Setting Frequency and Level

#### 3.2.1 **Carrier Frequency**

This command sets the carrier frequency of the input signal.

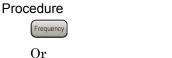

> [f] (Frequency) > [f] (Carrier Frequency)

30 MHz to 6 GHz (MS2690A) Range

> 30 MHz to 13.5 GHz (MS2691A) 30 MHz to 26.5 GHz (MS2692A)

Minimum resolution  $1 \, \mathrm{Hz}$ Default  $207~\mathrm{MHz}$ 

## 3.2.2 RF Spectrum

This command sets whether to reverse the input signal IQ spectrum.

#### Procedure

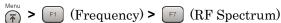

**Options** Measures without reversed IQ spectrum.

> Rvs. Measures with reversed IQ spectrum.

Default Norm.

## 3.2.3 Input Level

This sets the average power (effective value) in the input signal transmission on period.

The difference between the average power and the peak power (crest factor) with this application is 14 dB.

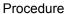

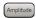

Or

 $\stackrel{\text{\tiny Menu}}{\widehat{\uparrow}}$  >  $\stackrel{\text{\tiny F2}}{}$  (Amplitude) >  $\stackrel{\text{\tiny F1}}{}$  (Input Level)

Range With Pre-Amp On:

(-80.00+Offset Value) to (10.00+Offset Value) dBm

With Pre-Amp Off:

(-60.00+Offset Value) to (30.00+Offset Value) dBm

 $\begin{array}{ll} \mbox{Minimum resolution} & 0.01 \mbox{ dB} \\ \mbox{Default} & -10.00 \mbox{ dBm} \end{array}$ 

#### 3.2.4 Offset

This adds the displayed offset to the Input Level setting. Input the increase or decrease in the level due to devices such as cables, attenuators, amplifiers, etc., between this equipment and the measurement target as the level offset and set the same input level as the output level at the antenna of the DUT.

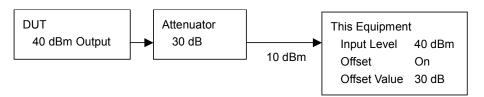

Figure 3.2.3-1 Setting Input Level and Level Offset

Offset

This turns on/off the Offset function.

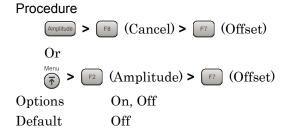

#### Note:

Offset is set automatically to on when setting Offset Value.

#### Offset Value

This sets the level correction coefficient.

#### Procedure

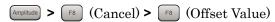

Or

Range -99.99 to +99.99 dB

Minimum resolution 0.01 dB Default 0.00 dB

#### Note:

The correction set at the System Config. screen is used irrespective of the Offset Value.

3.1.1 Screen layout

## 3.2.5 **Pre-Amp**

The 6 GHz Pre-amp option (opt-008 hereafter) is installed in this equipment. The level sensitivity can be increased by setting this pre-amp to On.

#### Procedure

$$\stackrel{\text{Amplitude}}{\longrightarrow}$$
  $\stackrel{\text{F8}}{\longrightarrow}$  (Cancel)  $\stackrel{\text{F4}}{\longrightarrow}$  (Pre-Amp)

Or

$$\stackrel{\text{Menu}}{\widehat{\uparrow}}$$
 >  $\stackrel{\text{F2}}{}$  (Amplitude) >  $\stackrel{\text{F4}}{}$  (Pre-Amp)

Options On, Off Default Off

#### Note:

If opt-008 is not installed, the Pre-Amp menu is not displayed.

## 3.3 Setting Trigger

The trigger signal determining the measurement start timing may be either the external input signal from the Trigger Input connector on the back panel or an internal signal generated from the optional signal generator (opt-020) installed within this equipment. For this application, the header timing of one-second-cycle Superframe intervals is input.

## 3.3.1 Trigger Switch

This enables/disables the trigger function.

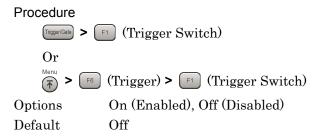

## 3.3.2 Trigger Source

This sets the trigger signal type.

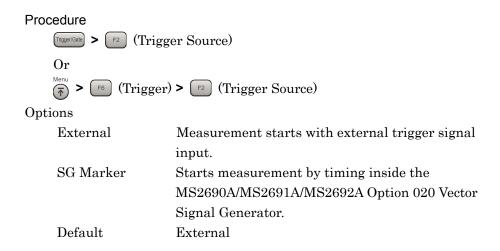

## 3.3.3 Trigger Slope

Sets the trigger polarity.

#### Procedure

Trigger/Gate > F3 (Trigger Slope)

Or

 $\stackrel{\text{Menu}}{\widehat{\uparrow}}$  >  $\stackrel{\text{F6}}{\widehat{}}$  (Trigger) >  $\stackrel{\text{F3}}{\widehat{}}$  (Trigger Slope)

#### Options

Rise Synchronizes with rising edge of the trigger.
Fall Synchronizes with falling edge of the trigger.

Default Rise

## 3.3.4 Trigger Delay

This sets the difference between the trigger signal detection timing and the measurement start timing.

#### Procedure

Trigger/Gate > [F8] (Trigger Delay)

Or

Menu > F6 (Trigger) > F8 (Trigger Delay)

Range -2 to 2 s

Minimum resolution 50 ns

Default 0 s

## 3.4 Common Settings

This section describes the parameters that apply to all the measurement functions of this application.

#### 3.4.1 Channel Bandwidth

This sets the bandwidth of input signal.

Procedure

Measure > F1 (Modulation Analysis) > F4 (Channel Bandwidth)

Or

Menu > F3 (Common Setting) > F1 (Channel Bandwidth)

Options 5 MHz, 6 MHz, 7 MHz, 8 MHz

Default 6 MHz

## 3.5 Setting Modulation Analysis

This section explains the measurement conditions for modulation analysis.

## 3.5.1 End Symbol

This sets the analysis interval in symbol units. The setting is an interval of consecutive symbols, regardless of the symbol type.

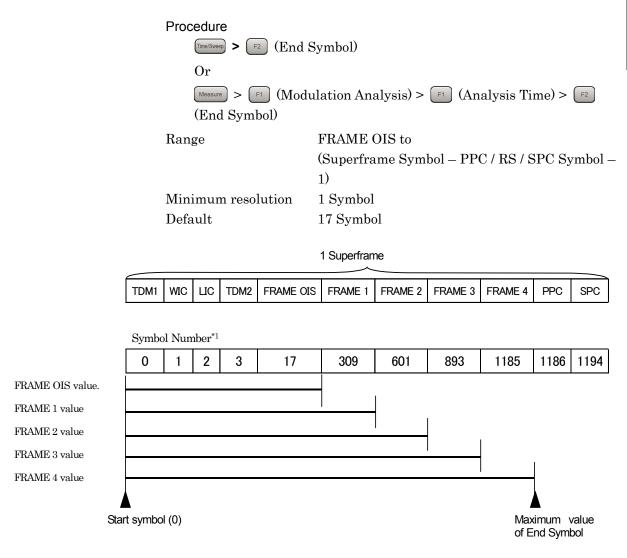

\*1 The Symbol Number value is the initial setting.

This value is the number of symbols at the end of each frame.

Figure 3.5.1-1 Specifying End Symbol

#### FRAME OIS

This sets the analysis interval from the start symbol (0) to FRAME OIS.

#### Procedure

Time/Sweep > F3 (FRAME OIS)

Or

Measure > [F1] (Modulation Analysis) > [F1] (Analysis Time) > [F3] (FRAME OIS)

#### FRAME 1

This sets the analysis interval from the start symbol (0) to FRAME 1.

#### Procedure

Time/Sweep > F4 (FRAME 1)

Or

 $\begin{tabular}{ll} \begin{tabular}{ll} \beg$ 

#### FRAME 2

This sets the analysis interval from the start symbol (0) to FRAME 2.

#### Procedure

Time/Sweep > F5 (FRAME 2)

Or

#### FRAME 3

This sets the analysis interval from the start symbol (0) to FRAME 3.

#### Procedure

Time/Sweep > F6 (FRAME 3)

Or

Measure > F1 (Modulation Analysis) > F1 (Analysis Time) > F6 (FRAME 3)

#### FRAME 4

This sets the analysis interval from the start symbol (0) to FRAME 4.

#### Procedure

Time/Sweep > F7 (FRAME 4)

Or

## 3.5.2 Detail Settings

This sets analysis parameters.

The analysis parameters shown in sections 3.5.3 to 3.5.13 are specified in Detail Settings.

#### Procedure

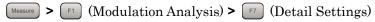

After specifying the parameters in Detail Settings, press (Set) to finalize them.

## 3.5.3 Tracking Mode

This sets the Tracking Mode type.

#### Procedure

Measure > [F1] (Modulation Analysis) > [F7] (Detail Settings)

Options Manual This manually sets the Tracking Mode.

Estimation This sets the Tracking Mode to

modulation method estimation.

Default Manual

#### 3.5.4 Modulation

This sets the modulation method.

#### Procedure

Measure > [7] (Modulation Analysis) > [7] (Detail Settings)

Options QPSK, 16QAM/Layered (ER=4), Layered (ER=6.25)

Default 16QAM/Layered (ER=4)

#### Note:

Available when Tracking Mode is Manual.

## 3.5.5 SPC Presence

This turns on/off SPC.

Changing the SPC Presence setting affects the parameter values as shown in Table 3.5.5-1.

#### Procedure

Measure > [1] (Modulation Analysis) > [7] (Detail Settings)

Options Present, Absent

Default Present

Table 3.5.5-1 Dependency of Parameters on SPC Presence

For SPC Presence Absent (absent) (conforms with TIA-1099)

| Channel Bandwidth          |                         | $5\mathrm{MHz}$                                                                                                | 6 MHz   | $7~\mathrm{MHz}$ | 8 MHz |
|----------------------------|-------------------------|----------------------------------------------------------------------------------------------------|---------|------------------|-------|
| PPC/RS Number              | PPC Presence<br>Present | 6, 10, 14                                                                                                    |         |                  |       |
|                            | PPC Presence<br>Absent  |                                                                                                    | 2, 6, 1 | 10, 14           |       |
| FFT Size                   |                         | 4K                                                                                                    |         |                  |       |
| Cyclic Prefix              |                         | 1/8                                                                                                    |         |                  |       |
| Slot to Interlace          |                         | Pattern1                                                                                                    |         |                  |       |
| Superframe Symbol Number*1 |                         | 1000                                                                                                    | 1200    | 1400             | 1600  |
| Wide-area Data Symbols     |                         | $0 \le W \le \frac{S - 18 - P}{4} - 4$ W: Wide-area Data Symbol S: Superframe Symbol Number P: PPC / RS Number |         |                  |       |

#### For SPC Presence Present (present) (conforms with TIA-1099-A)

| FFT Size                             |                         | 2K                                                                                                    | 4K | 8K |  |
|--------------------------------------|-------------------------|----------------------------------------------------------------------------------------------------|----|----|--|
| PPC / RS (Reserved<br>Symbol) Number | PPC Presence<br>Present | 16                                                                                                    | 8  | 8  |  |
|                                      | PPC Presence<br>Absent  |                                                                                                    | 0  |    |  |
| Cyclic Prefix                        |                         | 1/16, 1/8, 3/16, 1/4                                                                                                    |    |    |  |
| Slot to Interlace                    |                         | Pattern 1, Pattern 2                                                                                                    |    |    |  |
| Wide-area Data Symbols               |                         | Depends on Channel Bandwidth, FFT<br>Size, Cyclic Prefix, and PPC Presence<br>(This conforms with the TIA-1099-A<br>standards.) |    |    |  |

<sup>\*1</sup> For details about Superframe Symbol Number, refer to Figure 3.5.1-1 Specifying End Symbol.

#### 3.5.6 FFT Size

This sets the FFT size.

#### Procedure

Measure > [7] (Modulation Analysis) > [7] (Detail Settings)

Options 2K, 4K, 8K

Default 4K

Note:

Options become selectable only when SPC Presence is present. It is fixed to 4K when SPC Presence is absent (refer to Table 3.5.5-1).

## 3.5.7 Cyclic Prefix

This sets the Cyclic Prefix.

#### Procedure

Measure > [F1] (Modulation Analysis) > [F7] (Detail Settings)

Range 1/16, 1/8, 3/16, 1/4

Default 1/8

Note:

Options become selectable only when SPC Presence is present. It is fixed to 1/8 when SPC Presence is absent (refer to Table 3.5.5-1).

#### 3.5.8 Slot to Interlace

Slot to Interlace sets the pattern for Slot to be placed on Interlace.

#### Procedure

Measure > [F1] (Modulation Analysis) > [F7] (Detail Settings)

Options Pattern1, Pattern2

Default Pattern1

#### Note:

Options become selectable only when SPC Presence is present. It is fixed to Pattern1 when SPC Presence is absent (refer to Table 3.5.5-1).

#### 3.5.9 PPC Presence

This turns on/off PPC.

Procedure

Measure > [F1] (Modulation Analysis) > [F7] (Detail Settings)

Range Present, Absent

Default Present

Note:

The PPC / RS Number setting varies depending on whether PPC is present. (Refer to Table 3.5.5-1.)

## 3.5.10 PPC / RS (Reserved OFDM Symbol) Number

This sets the Positioning Pilot Channel / Reserved OFDM Symbol Number.

Procedure

Measure > [F1] (Modulation Analysis) > [F7] (Detail Settings)

Options 2, 6, 10, 14

Default 6

Note:

The PPC / RS Number setting varies depending on the settings for SPC Presence, PPC Presence, and FFT Size. (Refer to Table 3.5.5-1.)

## 3.5.11 Wide-area Data Symbols

This sets the value for Wide-area Data Symbols (refer to Table 3.5.5-1).

Procedure

Measure > [F1] (Modulation Analysis) > [F7] (Detail Settings)

Range When SPC Presence is Absent:

0 to ((Superframe Symbol Number – 18 – PPC or RS Number)/4-4)

When SPC Presence is Present:

0 to (the value that conforms with the

TIA-1099-A standards)

Minimum resolution 1 Default 288

Note:

After entering a numeric parameter by aligning the cursor with it and using the numeric keypad, press (Enter) (Enter) or (Set) to finalize the entry.

#### 3.5.12 WID

This sets WID (Wide-area Differentiator) value.

#### Procedure

Measure > [F1] (Modulation Analysis) > [F7] (Detail Settings)

Range 0 to 15 Minimum resolution 1

Default 15

#### Note:

After entering a numeric parameter by aligning the cursor with it and using the numeric keypad, press (Enter) or (Set) to finalize the entry.

#### 3.5.13 LID

This sets LID (Local-area Differentiator) value.

#### Procedure

Measure > [F1] (Modulation Analysis) > [F7] (Detail Settings)

Range 0 to 15

Minimum resolution 1 Default 10

#### Note:

After entering a numeric parameter by aligning the cursor with it and using the numeric keypad, press (Enter) or (Set) to finalize the entry.

#### 3.5.14 Channel Estimation

This sets OFDM signal Channel Estimation processing On and Off. If Channel Estimation is set to On, correction is performed for the amplitude and phase based on the reference signal.

#### Procedure

Measure > F1 (Modulation Analysis) > F7 (Detail Settings)

Options On, Off
Default On

## 3.6 Modulation Analysis Measurement and Results

Modulation analysis is applied to intervals according to the End Symbol settings.

Unless specified otherwise, the measurement interval for performing modulation analysis once is based on the synchronized symbol start and uses the average of the values in the interval from the start symbol (0) position to End Symbol.

Modulation analysis measurement is performed as described below.

#### Procedure

1. Set frequency, level and trigger.

3.2 Setting Frequency and Level

3.3 Setting Trigger

2. Set system parameters.

3.4 Shared Settings

- 3. Press (Measure) > [F1] (Modulation Analysis).
- 4. Set modulation analysis related parameters.

3.5 Setting Modulation Analysis

5. Set Storage-related parameters.

3.6.1 Setting Storage Mode/Count

6. Measure.

3.1.3 Measuring

7. Select display contents.

3.6.2 Trace Mode

3.6.8 Markers

## 3.6.1 Setting Storage Mode/Count

#### Storage Mode

This enables Storage (Averaging) and the display method.

#### Procedure

Trace > [F4] (Storage) > [F1] (Mode)

Options Off Storage off

Average Displays the average value.

Average & Max Displays the average and maximum

value.

Default Off

#### Note:

The minimum Average & Max value is displayed to show the worst Max value for the MER.

#### Storage Count

This sets the Storage count (number of averagings).

#### Procedure

Trace > F4 (Storage) > F2 (Count)

Range 2 to 9999

Minimum resolution 1 Default 10

#### 3.6.2 Trace Mode

Modulation analysis has four trace types (display modes) as listed below.

#### (1) MER vs Subcarrier

This displays the main numeric results, such as IQ constellation, frequency error, transmission power, MER, etc., for each OFDM symbol, as well as the MER graph for each Subcarrier. The type of graph varies depending on MER vs Subcarrier View.

#### (2) MER vs Symbol

This displays the main numeric results, such as IQ constellation, frequency error, transmission power, MER, etc., for each OFDM symbol, as well as the MER graph for each OFDM symbol.

#### (3) Spectral Flatness

This displays the main numeric results, such as IQ constellation, frequency error, transmission power, MER, etc., for each OFDM symbol, as well as a graph for Spectral Flatness. The type of graph varies with the Spectral Flatness Type.

#### (4) Summary

This displays the main numeric results, such as frequency error, transmission power, MER, and Carrier Suppression, etc.

#### Procedure

Trace > [F1] (Trace Mode)

Options MER vs Subcarrier, MER vs Symbol, Spectral Flatness,

Summary

Default MER vs Symbol

#### 3.6.3 Main Numeric Results

The main numeric results of modulation analysis are listed below.

#### (1) Frequency Error [Hz]/[ppm]

This is the difference between the set Carrier Frequency value and the carrier frequency of the input signal. The maximum value is determined by comparing the absolute value of each measurement result.

#### (2) Output Power [dBm]

This is the average value in the measurement range for the power of each bandwidth centered on the specified Carrier Frequency.

#### (3) MER DATA [dB]

This displays the MER for each subcarrier that targets symbols other than those for TDM Pilot1, WIC, LIC, TDM Pilot2, PPC (or RS), and SPC (including Data Channel, Pilot Channel and TPC).

#### (4) MER TDM1 [dB]

This displays the MER of all the symbols for TDM Pilot1.

#### (5) MER WIC [dB]

This displays the MER of all the symbols for WIC.

#### (6) MER LIC [dB]

This displays the MER of all the symbols for LIC.

#### (7) MER TDM2 [dB]

This displays the MER of all the symbols for TDM Pilot2.

#### (8) Transmitter Timing [ns]

This displays the time offset between the Superframe header and trigger.

It is displayed only when Trigger Switch is set to On.

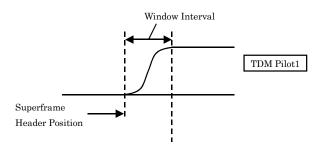

Figure 3.6.3-1 Superframe Header Position

#### 3.6.4 Constellation

The IQ constellation is displayed at the left side of the screen when the Trace Mode is MER vs Subcarrier, MER vs Symbol, or Spectral Flatness.

All the subcarriers in the OFDM symbols specified by Symbol Number in the range from the start symbol (0) to End Symbol are displayed.

Scale Mode

This specifies the constellation scale display mode.

#### Procedure

Options Auto Auto-adjusts and displays the Constellation

scale according to IQ data.

 $\label{eq:manual} \mbox{ Manual The Constellation scale is fixed to the value set}$ 

in Scale Range.

Default Auto

Scale Range

This manually sets the Constellation scale that is reflected in Scale Mode.

#### Procedure

Trace > F2 (Constellation Scale) > F2 (Scale Range)

Range 1 to 10 Default 4

Note:

Available when Scale Mode is Manual.

#### Partition Number

This specifies the number of Constellation partitions.

#### Procedure

ightharpoonup > ightharpoonup (Constellation Scale) > ightharpoonup (Partition Number)

Options 4, 16
Default 4

Note:

Available when Scale Mode is Manual.

#### Marker Result (MKR)

This displays the I and Q coordinates for the subcarrier selected using the marker, as well as the subcarrier information.

#### 3.6.5 MER vs Subcarrier

When the Trace Mode is MER vs Subcarrier, a graph that shows the MER for each subcarrier in the range from the start symbol (0) to End Symbol is displayed at the bottom of the screen.

3.6.2 Trace Mode

MER vs Subcarrier View

When MER vs Subcarrier View is averaged, the average MER value for analyzed OFDM symbols is displayed in the graph.

When MER vs Subcarrier View is Each, the MER value for the OFDM symbol specified by Symbol Number is displayed in the graph.

#### Procedure

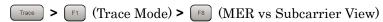

Options Each, Averaged
Default Averaged

**MER Scale** 

This sets the maximum value for the vertical-axis of the graph (MER).

#### Procedure

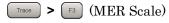

Range 40 dB, 60 dB

Default 60 dB

Marker Result (MKR)

This displays the MER at the subcarrier selected by the marker.

## 3.6.6 MER vs Symbol

When the Trace Mode is MER vs Symbol, a graph that shows the MER of each OFDM symbol in the range of one Superframe is displayed at the bottom of the screen.

3.6.2 Trace Mode

MER Scale

This sets the maximum value for the vertical-axis of the graph (MER).

Procedure

Trace > [3] (MER Scale)

Range 40 dB, 60 dB

Default 60 dB

Marker Result (MKR)

This displays the MER at the OFDM symbol selected by the marker.

## 3.6.7 Spectral Flatness

When the Trace Mode is Spectral Flatness, a graph that shows the average Spectral Flatness for analyzed OFDM symbols in the range from the first Superframe TPC to End Symbol is displayed in a graph at the bottom of the screen.

3.6.2 Trace Mode

There are two types of Spectral Flatness graph that are set by Spectral Flatness Type.

(1) Amplitude vs Subcarrier

This displays the relative power of each subcarrier versus the average power of all valid Subcarriers.

(2) Group Delay vs Subcarrier

This displays the group delay for each subcarrier.

#### Spectral Flatness Type

This sets the Spectral Flatness display type.

#### Procedure

Trace > [F1] (Trace Mode) > [F8] (Spectral Flatness Type)

Options Amptd To set to Amplitude

GD To set to Group Delay

Default Amptd

Flatness Scale

This sets the display range for the vertical-axis of the graph.

#### Procedure

Trace > [F3] (Flatness Scale)

#### Range

Amplitude 0.5 to 10 dB Group Delay 50 to 10000 ns

Minimum resolution

Amplitude 0.1 dB Group Delay 50 ns

Default

Amplitude 2 dB Group Delay 200 ns

#### Marker Result (MKR)

The value for the subcarrier selected by the marker is displayed according to the graph type.

#### 3.6.8 Markers

This displays markers in the constellation at the top left of the screen and in the graph at the bottom of the screen.

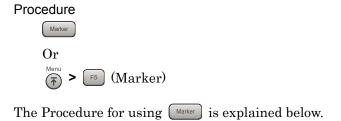

Marker

Sets marker display/non-display.

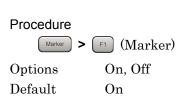

#### Subcarrier Number

This sets the marker for the constellation, MER vs Subcarrier results, and Spectral Flatness results displayed when the Trace Mode is MER vs Subcarrier, MER vs Symbol, or Spectral Flatness, in subcarrier units.

#### Procedure

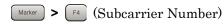

#### Range

When the Trace Mode is MER vs Subcarrier or Spectral Flatness, Symbol Number and FFT Size are used to determine the display range for the Subcarrier results of Constellation, MER vs Subcarrier, and Spectral Flatness.

When Symbol Number is 0 to 2 0 to 4095

When Symbol Number is 3 to End Symbol

0 to 2047 FFT Size: 2K 0 to 4095 FFT Size: 4K 0 to 8191 FFT Size: 8K

Default 0

#### Symbol Number

This sets the marker for the constellation, MER vs Subcarrier results (when MER vs Subcarrier View is Each), MER vs Symbol results, and Spectral Flatness results displayed when the Trace Mode is MER vs Subcarrier, MER vs Symbol, or Spectral Flatness, in symbol units.

#### Procedure

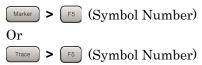

#### Range

When the Trace Mode is MER vs Subcarrier, MER vs Symbol, or Spectral Flatness, End Symbol is used to determine the display range for the results of Constellation and MER vs Symbol. 0 to (End Symbol)

Default 0

#### Peak Search

Peak Search is a function used to move the marker result for the graph displayed at the bottom of the screen to the minimum value point.

# Procedure Peak Search Or Marker > $\Rightarrow$ (Page 2) > F1 (Peak Search)

#### Note:

This function is only enabled when the Trace Mode is MER vs Subcarrier or MER vs Symbol. The function is not enabled for Spectral Flatness.

## 3.6.9 Summary

When the Trace Mode is Summary, this displays the MER of each symbol in the input signal.

#### (1) Carrier Suppression [dB]

This displays Carrier Suppression values in the range from WIC (1) to End Symbol.

#### (2) MER PPC [dB]

#### Note:

Reserved for future use; only \*\*.\*\* will display.

#### (3) MER SPC [dB]

#### Note:

Reserved for future use; only \*\*.\*\* will display.

#### (4) MER Total [dB]

This displays the total of the MER DATA &OIS Channel and MER Pilot values in the range from the start symbol (0) to End Symbol.

#### (5) MER DATA &OIS Channel [dB]

This displays the total of the Wide-area OIS, Wide-area Data, Local-area OIS, and Local-area Data values in the range from the start symbol (0) to End Symbol.

#### (6) MER Pilot [dB]

This displays the total of the OFDM Pilot values in the range from the start symbol (0) to End Symbol.

Refer to section 3.6.4 Main Numeric Results for results other than the above.

3.6.3 Main Numeric Results

## 3.7 Frequency Response Difference Calculation Function

This function saves the Spectral Flatness (Amplitude and Group Delay) measurement results to the internal hard disk and then displays the frequency response difference results on the screen.

### 3.7.1 Spectral Flatness Cal Value Save

This saves the Spectral Flatness (Amplitude and Group Delay) measurement result.

#### Procedure

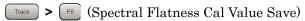

This saves the Spectral Flatness (Amplitude and Group Delay) measurement result. For details about the measurement result, see Table 3.7.1-1 "Spectral Flatness Measurement Result".

The name of the saved file is output in the format

"SpectralFlatness\_Cal\_*Channel-Bandwidth-setting\_FFT-Size-setting*.xml". If a file that has the same name exists, it is overwritten.

The following shows an example in which FFT Size is 6 MHz and Channel Bandwidth is 4K.

SpectralFlatness\_Cal\_6MHz\_4K.xml

Files are saved to the following directory.

D:\Anritsu Corporation\Signal Analyzer\User Data\Measurement Results\MediaFLO\SpectralFlatnessCal

#### Note:

-999.0 is saved when no measurement is made or an error occurs.

Table 3.7.1-1 Spectral Flatness Measurement Result

## **Measurement Result** <Parameters0> Channel Bandwidth FFT Size </Parameters0> < FLATNESS1> 1 to N Spectral Flatness (Amplitude) 1. 0th Spectral Flatness (Amplitude) 2. 1st Spectral Flatness (Amplitude) N. N-1st Spectral Flatness (Amplitude) </FLATNESS1> < FLATNESS2> 1 to N Spectral Flatness (Group Delay) 1. 0th Spectral Flatness (Group Delay) 2. 1st Spectral Flatness (Group Delay) N. N-1st Spectral Flatness (Group Delay) </FLATNESS2>

## 3.7.2 Spectral Flatness Difference Cal

This calculates the difference between the measurement result and Cal value.

#### Procedure

Trace > F7 (Spectral Flatness Difference Cal)

Options On This displays the result of calculating the difference between the measurement result and Cal value (or displays the measurement result without calculating this difference if the Cal value is invalid).

Off This displays the measurement result without calculating the difference between it and the Cal value.

Default Off

#### Note:

If the measurement result file does not exist (such as when the product has the factory settings or after a system reset), the Cal value must be saved in a file for each Channel Bandwidth and FFT Size.

## 3.8 Saving Measurement Results

Saves measurement results to the internal hard disk or USB memory. Pressing with the MediaFLO screen open displays the Save function menu.

#### Note:

Use the USB memory supplied. Other USB memory may malfunction due to incompatibilities.

#### **3.8.1** Device

Sets the save destination drive.

#### Procedure

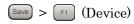

Options D, E, F, ...

All drives except for C

Default D

## 3.8.2 Save as Type

This sets the type of file to save.

#### Procedure

Save > F2 (Save as Type)

Options xml, csv Default xml

#### 3.8.3 Save All Results

#### Procedure

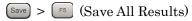

This saves the measurement results. For details about the measurement results, see Table 3.8.3-1 "Modulation Measurement Result".

The name of the saved file is output in the format

"MEDIAFLOdate\_sequential-number.xml". If a file that has the same date has been saved, a sequential number is automatically appended to the name of the new file, resulting in a name such as

"MEDIAFLOdate\_00.xml" (for the first duplicate),

"MEDIAFLOdate\_01.xml" (for the second), or "MEDIAFLOdate\_02.xml" (for the third). Measurement results can be saved in files that have names up to "MEDIAFLOdate\_99.xml".

The sequential numbers suffixed to a file name are 0 to 99. Since the file number returns to 00 after 99, files with the same name are overwritten.

Files are saved to the following directory of the target drive specified using [5] (Device).

There can be up to 100 XML files and 100 CSV files among the files.

#### Note:

-999.0 is returned when no measurement is made or an error occurs. Note, however, that "99999999999" is returned in the case of a Frequency Error.

Table 3.8.3-1 Modulation Measurement Result

| MER<br>Number <sup>*1</sup> | Measurement Result                                                                                                    |
|-----------------------------|----------------------------------------------------------------------------------------------------|
| 1                           | Returns with comma-separated value formats in the following order:  1. Frequency Error (Average) [Hz]  2. Frequency Error (Maximum) [Hz]  3. Frequency Error (Average) [ppm]  4. Frequency Error (max) [ppm]  5. Output Power (Average) [dBm]  6. Output Power (Maximum) [dBm]  7. Transmitter Timing (Average) [seconds]  8. Transmitter Timing (Maximum) [seconds] |

Table 3.8.3-1 Modulation Measurement Result (Cont'd)

| MER<br>Number <sup>*1</sup> | Measurement Result                                                                                                    |  |
|-----------------------------|----------------------------------------------------------------------------------------------------|--|
| 2                           | Returns with comma-separated value formats in the following order:  1. Carrier Suppression (Average) [dB]  2. Carrier Suppression (Maximum) [dB]  3. MER DATA (Average) [dB]  4. MER DATA (Maximum) [dB]  5. MER TDM1 (Average) [dB]  6. MER TDM1 (Maximum) [dB]  7. MER WIC (Average) [dB]  8. MER WIC (Maximum) [dB]  9. MER LIC (Maximum) [dB]  10. MER LIC (Maximum) [dB]  11. MER TDM2 (Average) [dB]  12. MER TDM2 (Maximum) [dB]  13. MER PPC (Average) [dB]  14. MER PPC (Maximum) [dB]  15. MER SPC (Average) [dB]  16. MER SPC (Maximum) [dB]  17. MER Total (Average) [dB]  18. MER Total (Maximum) [dB]  19. MER DATA & OIS Channel (Average) [dB]  20. MER DATA & OIS Channel (Maximum) [dB]  21. MER Pilot (Average) [dB] |  |
|                             | 22. MER Pilot (Maximum) [dB]                                                                                                    |  |

Table 3.8.3-1 Modulation Measurement Result (Cont'd)

| MER<br>Number <sup>*1</sup> | Measurement Result                                                                                                    |
|-----------------------------|----------------------------------------------------------------------------------------------------|
| 3                           | The Constellation graph display data is returned with comma-separated value formats in the following order:  1. Symbol Number, Symbol Name  2. Modulation (Slot 1-1)   8. Modulation (Slot 7-1)  9. Modulation (Slot 7-2)  16. I-phase data of the 0th subcarrier  17. I-phase data of the 1st subcarrier  18. I-phase data of the 1st subcarrier  19. Q-phase data of the 1st subcarrier  19. N-phase data of the 1st subcarrier   2×N+14. I-phase data of the (N-1)th subcarrier  N: Number of subcarriers determined by FFT Size  Note:  Modulation is only saved when Symbol is WDATA or LDATA.  Lines 9 to 15 are only saved when FFT Size is 8K. |
| 4                           | The MER (rms) vs Subcarrier graph display data is returned with comma-separated value formats in the following order:  1. MER (rms) of the 0th subcarrier  2. MER (rms) of the 1st subcarrier   N. MER (rms) of subcarrier N - 1  N: Number of subcarriers determined by FFT Size                                                                                                    |
| 5                           | Not used; for future use.                                                                                                    |

Table 3.8.3-1 Modulation Measurement Result (Cont'd)

| MER<br>Number <sup>*1</sup> | Measurement Result                                                                                                    |  |
|-----------------------------|----------------------------------------------------------------------------------------------------|--|
| 6                           | The MER (rms) vs Symbol graph display data is returned with comma-separated value formats in the following order:  1. MER (rms) of the 0th symbol  2. MER (rms) of the 1st symbol                                                                                                    |  |
|                             | N. MER (rms) of symbol N - 1  N: Number of subcarriers determined by FFT Size                                                                                                    |  |
| 7                           | Not used; for future use.                                                                                                    |  |
| 8                           | The data displayed in the Spectral Flatness (Amplitude vs Subcarrier) graph is returned in the following order, separated by commas (,):  1. Spectral flatness amplitude of the 0th subcarrier 2. Spectral flatness amplitude of the 1st subcarrier  N. Spectral flatness amplitude of subcarrier N – 1  N: Number of subcarriers determined by FFT Size |  |
| 9                           | The data displayed in the Spectral Flatness (Group Delay vs Subcarrier) graph is returned in the following order, separated by commas (,):  1. Group delay of subcarrier 0 2. Group delay of subcarrier 1  N. Group delay of subcarrier N – 1  N: Number of subcarriers determined by FFT Size                                                           |  |

<sup>\*1</sup> MER Number is a tag number displayed as a value such as <MER1> when the measurement results are saved.

# Chapter 4 Performance Test

This chapter describes measurement devices, setup methods, and performance test procedures required for performing performance tests as preventive maintenance of the MS2690A/MS2691A/MS2692A.

| 4.1 | Overview of Performance Test4-2 |
|-----|---------------------------------|
|     | 4.1.1 Performance test4-2       |
| 4.2 | Performance Test Items4-3       |
|     | 4.2.1 Testing methods           |

## 4.1 Overview of Performance Test

### 4.1.1 Performance test

Performance tests are performed as part of preventive maintenance in order to prevent the performance of the MS2690A/MS2691A/MS2692A from being degraded before it occurs.

Use performance tests when required for acceptance inspection, routine inspection and performance verification after repairs. Perform items deemed critical at regular intervals as preventive maintenance. Perform the following performance tests for acceptance inspection, routine inspection and performance verification after repairs of the MS2690A/MS2691A/MS2692A.

- Carrier frequency accuracy
- Residual MER

Perform items deemed critical at regular intervals as preventive maintenance. A recommended cycle for routine tests of once or twice a year is desirable.

If items that do not meet the required level are detected during performance testing, contact an Anritsu Service and Sales office. Contact information can be found on the last page of the printed version of this manual, and is available in a separate file on the CD version.

## 4.2 Performance Test Items

Warm up the subject testing device and measuring instruments for at least 30 minutes except where directed, in order to stabilize them sufficiently before running performance tests. Demonstrating maximum measurement accuracy requires, in addition to the above, conducting performance tests under ambient temperatures, little AC power supply voltage fluctuations, as well as the absence of noise, vibrations, dust, humidity or other problems.

### 4.2.1 Testing methods

- (1) Test target standards
  - Carrier frequency accuracy
  - Residual MER
- (2) Measuring instrument for tests
  - Vector signal generator
  - Frequency standard device
  - Power meter

Unnecessary if signal source has sufficient frequency accuracy Unnecessary if signal source has sufficient transmitter power accuracy

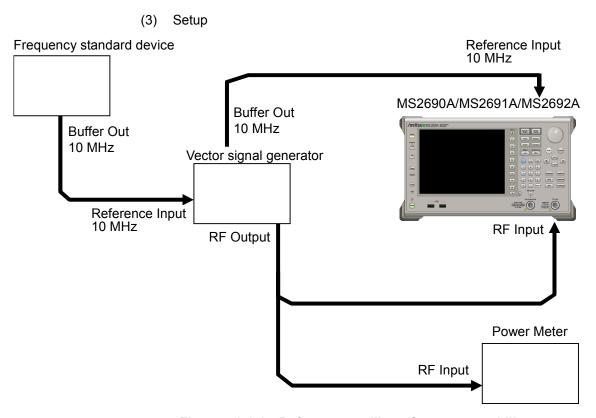

Figure 4.2.1-1 Reference oscillator frequency stability test

#### (4) Test procedure

- (a) Signal source adjustment
- 1. Input the 10 MHz reference signal output from the frequency standard device into the Reference Input connector of the vector signal generator.
- 2. Output a MediaFLO modulation signal from the vector signal generator.
- 3. Input the vector signal generator output signal into the power meter and measure the power.
- 4. Input the 10 MHz reference signal output from the signal generator to the Reference Input connector of the MS2690A/MS2691A/MS2692A.

#### (b) MS2690A/MS2691A/MS2692A settings

- 1. Turn On the power switch on the front panel of the MS2690A/MS2691A/MS2692A then wait until the internal temperature of the MS2690A/MS2691A/MS2692A stabilizes (approx. 1.5 hours after the temperature in the thermostatic bath stabilizes).
- 2. Press Application, then press the menu function key displaying the character string "MediaFLO."
- 3. Press Preset
- 4. Press [F] (Preset) to perform initialization.
- 5. Press Cal
- 6. Press [5] (SIGANA All) to perform calibration.
- 7. Press F8 (Close).
- 8. Press frequency, enter the frequency output by the vector signal generator using the numeric keypad, then press finter.
- 9. Press Amplitude, enter the power meter measurement result using the numeric keypad, then press Enter.
- 10. Press Measure then press F1 (Modulation Analysis) and press F4 (Channel Bandwidth) to set the input signal bandwidth.
- 11. Press Measure then press [F] (Modulation Analysis) and press [F] (Detail Settings) to set the analysis parameter for input signal.
- 12. Press Trace then press F4 (Storage) and press F1 (Mode) to choose Average using the cursor key or the rotary knob, then press Enter).

- 13. Press (Count), enter the measurement count, using the numeric keypad, then press (Enter).
- 14. Press  $\stackrel{\text{Single}}{\longrightarrow}$  to perform measurement.
- 15. Confirm whether the measured Frequency Error is within the specifications.
- 16. Confirm whether the measured MER DATA value is within the specifications.

### (5) Test Result

Table 4.2.1-1 Carrier frequency accuracy

| Frequency           | Min.<br>limit | Deviation (Hz) | Max. limit | Uncertainty | Pass/Fail |
|---------------------|---------------|----------------|------------|-------------|-----------|
| $100~\mathrm{MHz}$  |               |                |            |             |           |
| 207 MHz             | -0.1 Hz       |                | +0.1 Hz    | ±0.01 Hz    |           |
| $1000~\mathrm{MHz}$ |               |                |            |             |           |
| $1500~\mathrm{MHz}$ |               |                |            |             |           |

Table 4.2.1-1 Residual MER

| Frequency           | Measured value<br>[dB] | Min. limit | Uncertainty | Pass/Fail |
|---------------------|------------------------|------------|-------------|-----------|
| $100~\mathrm{MHz}$  |                        |            | 49 dB 1 dB  |           |
| $207~\mathrm{MHz}$  |                        | 40 dB      |             |           |
| $1000~\mathrm{MHz}$ |                        | 49 0.D     |             |           |
| $1500~\mathrm{MHz}$ |                        |            |             |           |

## 5

# Chapter 5 Other Functions

This chapter describes other functions of this application.

| 5.1 | Selecting Other Functions | 5-2 |
|-----|---------------------------|-----|
| 5.2 | Setting Title             | 5-2 |
| 5.3 | Erasing Warmup Message    | 5-2 |

# 5.1 Selecting Other Functions

Pressing (Accessory) on the main function menu displays the Accessory function menu.

Table 5.1-1 Accessory function menu

| Function<br>Keys | Menu Display             | Function                                                 |
|------------------|--------------------------|----------------------------------------------------------|
| F1               | Title                    | Sets the title character string.                         |
| F2               | Title (On/Off)           | Displays (On) or hides (Off) the title character string. |
| F3               | Erase Warm Up<br>Message | Erases the warmup message display.                       |

# 5.2 Setting Title

A title of up to 32 characters can be displayed on the screen. (Character strings of up to 17 characters can be displayed on a function menu. The maximum number of characters to be displayed on the top of the function menu varies according to character string.)

#### <Procedure>

- 1. Press (Accessory) on the main function menu.
- 2. Press [F] (Title) to display the character string input screen. Select a character using the rotary knob, and enter it by pressing (Enter). Enter the title by repeating this operation. When the title is entered, press [F] (Set).
- 3. Press [F2] (Title) and then select "Off" to hide the title.

# 5.3 Erasing Warmup Message

The warmup message (**EWarm Up**), which is displayed upon power-on and indicates that the level and frequency are not stable, can be deleted.

#### <Procedure>

- 1. Press (Accessory) on the main function menu.
- 2. Press [4] (Erase Warm Up Message) to erase the warmup message.

# Appendix A Error Messages

### Table A-1 Error Messages

| Messages                                                             | Description                                                |
|----------------------------------------------------------------------|------------------------------------------------------------|
| Out of range.                                                        | _                                                          |
| No file to read.                                                     | _                                                          |
| File read error.                                                     | _                                                          |
| File format error.                                                   | _                                                          |
| Write error.                                                         | _                                                          |
| Save File Limit < 100                                                | More than 100 files already exist in the save destination. |
| Search error                                                         | _                                                          |
| File not found.                                                      | _                                                          |
| Cannot find device.                                                  | _                                                          |
| Selected item is empty                                               | The selected item or file could not be found.              |
| Not available in Summary Trace. Select other mode.                   | _                                                          |
| No Cal data saved.                                                   | _                                                          |
| Not available when Tracing Mode is set to Estimation. Select Manual. | _                                                          |
| Not available when SPC Presence is set to Absent. Select Present.    | _                                                          |
| Not available when SPC Presence is set to Present. Select Absent.    | _                                                          |
| Not available when PPC Presence is set to Present. Select Absent.    | _                                                          |
| Invalid character                                                    | _                                                          |

### References are to page numbers.

| Α                                                   |
|-----------------------------------------------------|
| AC inlet, 2-10                                      |
| Accessory, 0-2                                      |
| Amplitude, 3-9, 3-11                                |
| Analysis Time, 3-15, 3-16, 3-17                     |
| Application key, 2-7                                |
| Application Switch, 2-12                            |
| AUX connector, 2-9                                  |
| В                                                   |
| Buffer Out Connector, 2-9                           |
| C                                                   |
| _                                                   |
| Cal key, 2-3                                        |
| Calibration, 2-3                                    |
| Cancel key, 2-6                                     |
| Carrier Frequency, 3-8                              |
| Channel Bandwidth 2-14                              |
| Channel Bandwidth, 3-14<br>Channel Estimation, 3-22 |
| Common Settings, 3-14                               |
| Constellation, 3-27                                 |
| Continuous Measurement, 3-7                         |
| Copy key, 2-3                                       |
| Count, 3-24                                         |
| Cursor key, 2-6                                     |
| Cyclic Prefix, 3-20                                 |
| D                                                   |
|                                                     |
| Detail Settings, 3-18                               |
| Device, 3-39                                        |
| E                                                   |
| End Symbol, 3-15                                    |
| Enter key, 2-6                                      |
| Erase Warm Up Message, 0-2                          |
| Ethernet connector, 2-10                            |
| Ethernet:, 2-4                                      |
| F                                                   |
| FFT Size, 3-20                                      |

Flatness Scale, 3-31

FRAME 1, 3-16 FRAME 2, 3-16 FRAME 3, 3-16 FRAME 4, 3-17 FRAME OIS, 3-16 Frequency, 3-8 Frequency Error, 3-26 Front panel, 2-2 Function keys, 2-4 Function menu, 3-6 G GPIB, 2-4, 2-9 GPIB connector, 2-9 Н Hard disk access lamp, 2-3 HDD slot, 2-10 IF Out connector, 2-9 Input Level, 3-9 LID (Local-area Differentiator), 3-22 Load Application Select, 2-12 Local key, 2-4

#### M R Rear panel, 2-8 Main function keys, 2-5 Marker, 3-32 Recall key, 2-3 Measure, 3-5 reference frequency signal, 2-9 Measurement Mode, 3-4 Remote lamp, 2-4 Measurement Parameter, 3-4 RF Input connector, 2-6 MER DATA, 3-26 RF Output connector, 2-7 MER DATA &OIS Channel, 3-35 RF Output Control key, 2-6 MER LIC, 3-26 RF Spectrum, 3-8 Rotary knob, 2-6 MER Pilot, 3-35 MER PPC, 3-35 S MER Scale, 3-29, 3-30 SA Trigger Input connector, 2-10 MER SPC, 3-35 Save All Results, 3-40 MER TDM1, 3-26 Save as Type, 3-39 MER TDM2, 3-26 Save key, 2-3 MER Total, 3-35 Scale Mode, 3-27 MER vs Subcarrier, 3-29 Scale Range, 3-27 MER vs Subcarrier View, 3-29 SG Trigger Input connector, 2-10 MER vs Symbol, 3-30 Shift key, 2-6 **MER WIC, 3-26** Single Measurement, 3-7 Modulation, 3-18 Slot to Interlace, 3-20 Modulation Analysis, 3-7 SPC Presence, 3-19 Modulation control key, 2-7 Spectral Flatness, 3-31 Monitor Out connector, 2-10 Spectral Flatness Cal Value Save, 3-36 Ν Spectral Flatness Difference Cal, 3-38 Spectral Flatness Type, 3-31 Numeric keypad, 2-6 0 Storage, 3-24 Subcarrier Number, 3-33 Offset, 3-10 Summary, 3-35 Offset Value, 3-11 Sweep Status Out connector, 2-9 Output Power, 3-26 Symbol Number, 3-33 P Partition Number, 3-28 Peak Search, 3-34

3-21

Power Switch, 2-3

PPC Presence, 3-21 Pre-Amp, 3-11 Preset key, 2-4

PPC / RS (Reserved OFDM Symbol) Number,

## T

Title, 0-2
Title (On/Off), 0-2
Trace Mode, 3-25
Tracking Mode, 3-18
Transmitter Timing, 3-26
Trigger Delay, 3-13
Trigger Input connector, 2-9
trigger signal, 2-9, 2-11
Trigger Slope, 3-13

Trigger Source, 3-12 Trigger Switch, 3-12

### U

USB connector, 2-7 Type A, 2-10 Type B, 2-9

### W

WID (Wide-area Differentiator), 3-22 Wide-area Data Symbols, 3-21